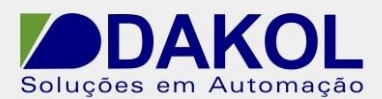

# *Nota Técnica*

**Assunto:** *Atualização do firmware da linha Vision .*  **Objetivo:** Descrever o procedimento para atualização do firmware do Vison.

## **1 – INTRODUÇÃO**

Realizar a atualização do firmware do Vision.

#### **2 – PROCEDIMENTO**

Abrir o Visilogic, ir na opção "Connection" e clicar na opção "Communication & OS".

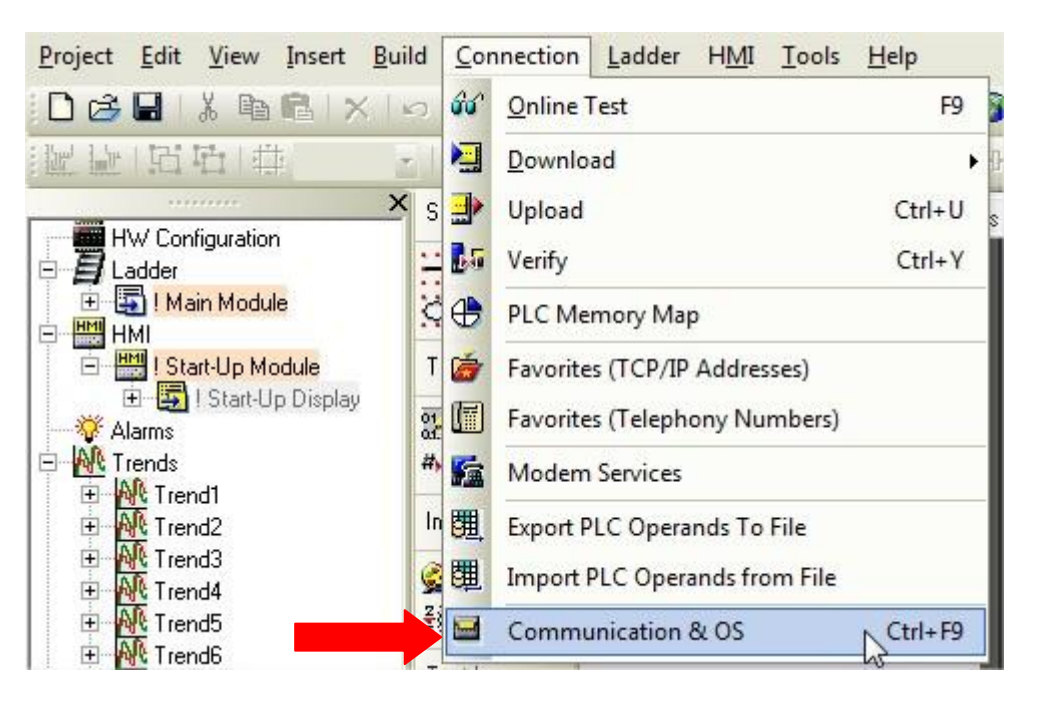

Figura 1

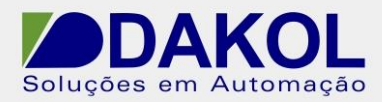

Selecionar a opção "Operation System".

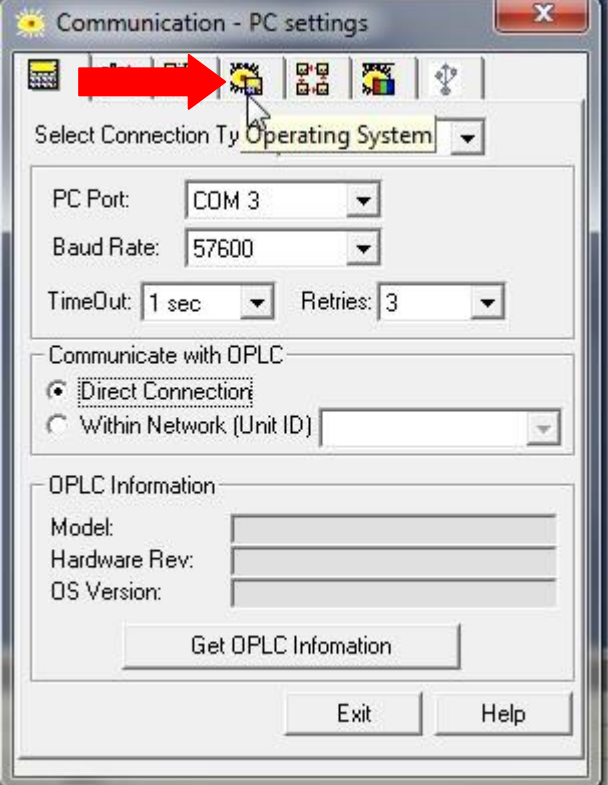

Figura 2

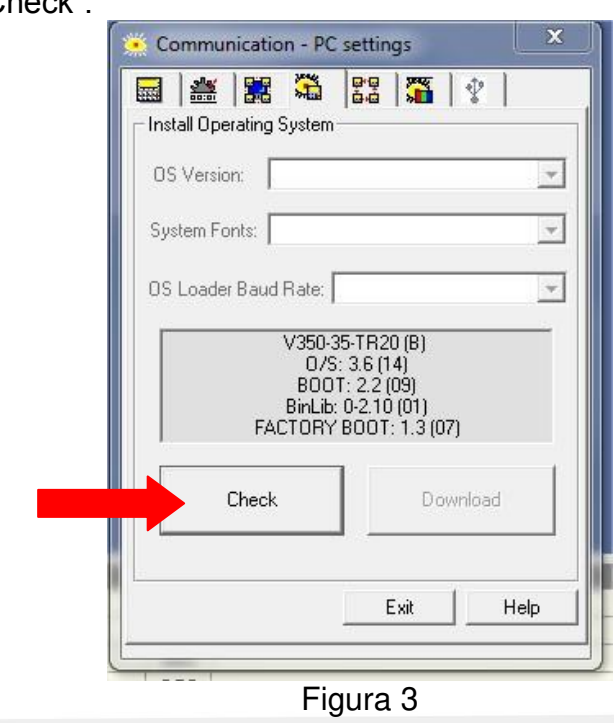

Clicar na opção "Check".

Data: 18/12/2013 Versão 0

Autor: JNohara

Abrirá a seguinte janela. Caso não abra esta tela, seguir para o procedimento 2 descrito mais abaixo. Clicar em "Next".

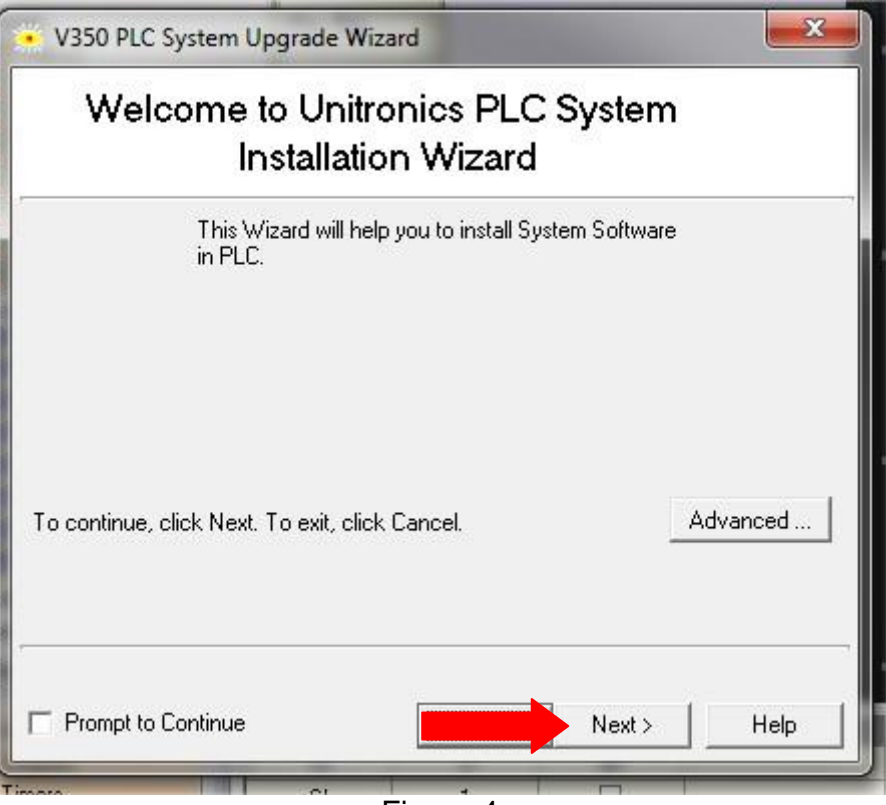

Figura 4

Clicar em "Next".

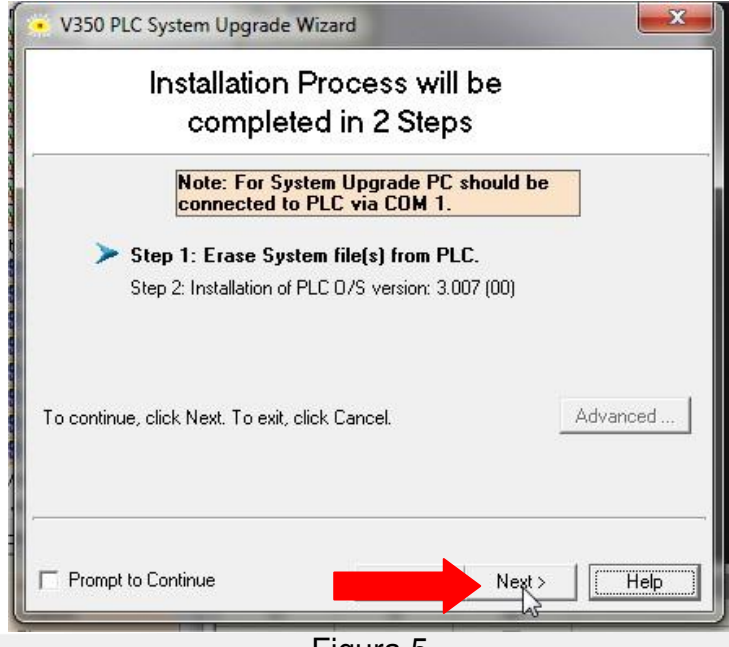

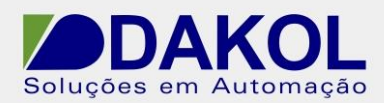

### Apresentará a seguinte tela.

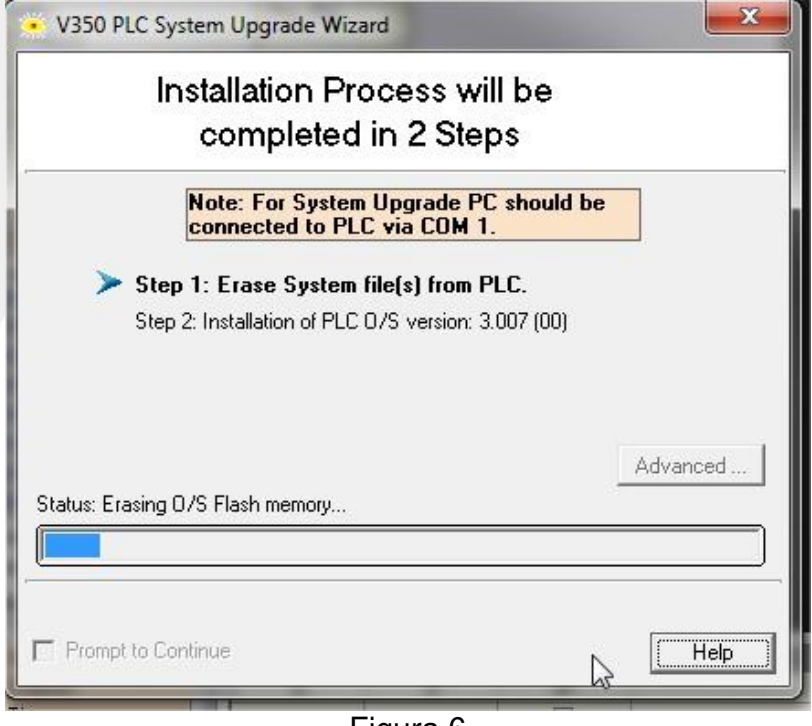

Figura 6

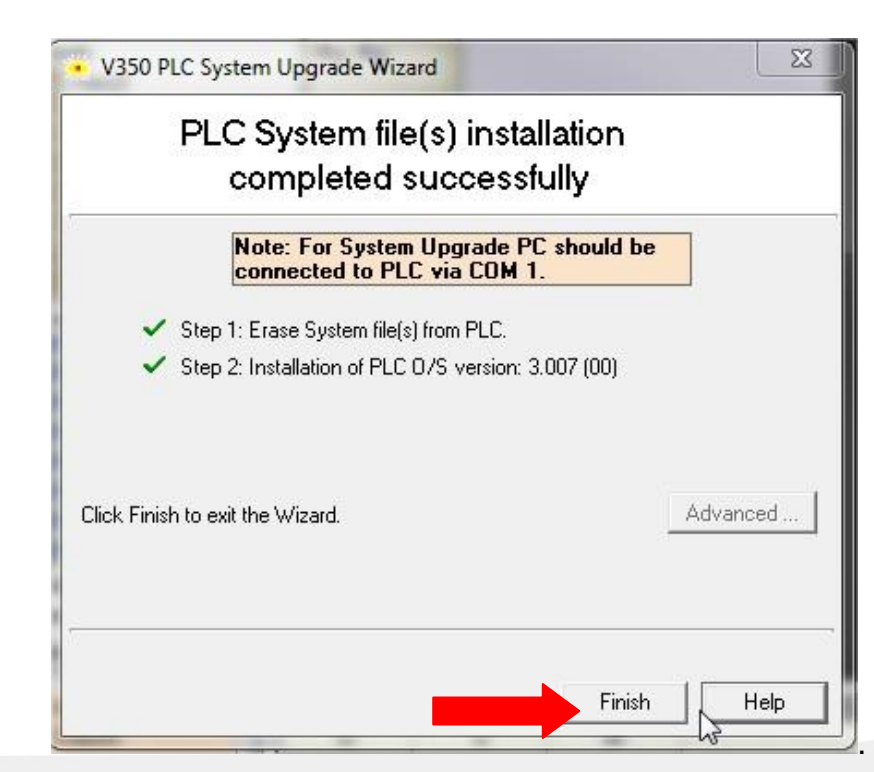

Clicar em "Finish".

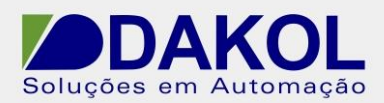

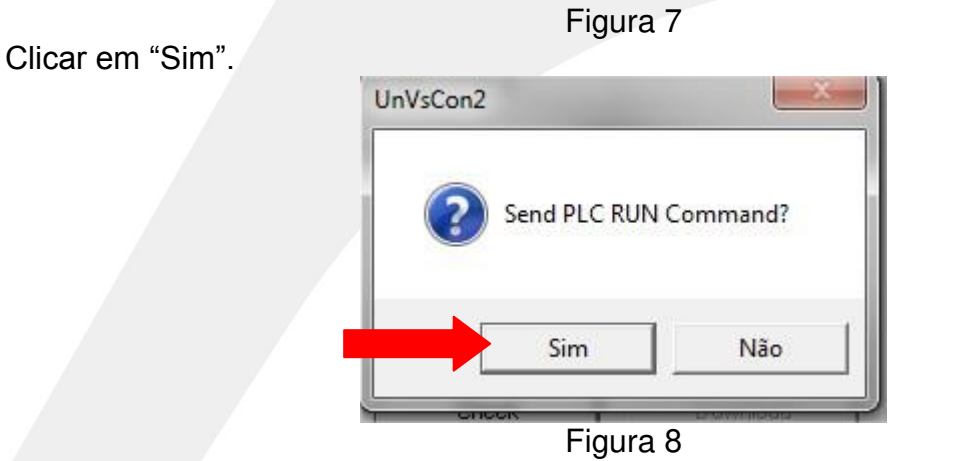

Fazer o download de um projeto "em branco", e depois fazer o download do projeto. Finalizamos a atualizado do firmware.

### **3 – PROCEDIMENTO 2 – para forçar a atualização do firmware.**

Clicar em "Advanced"

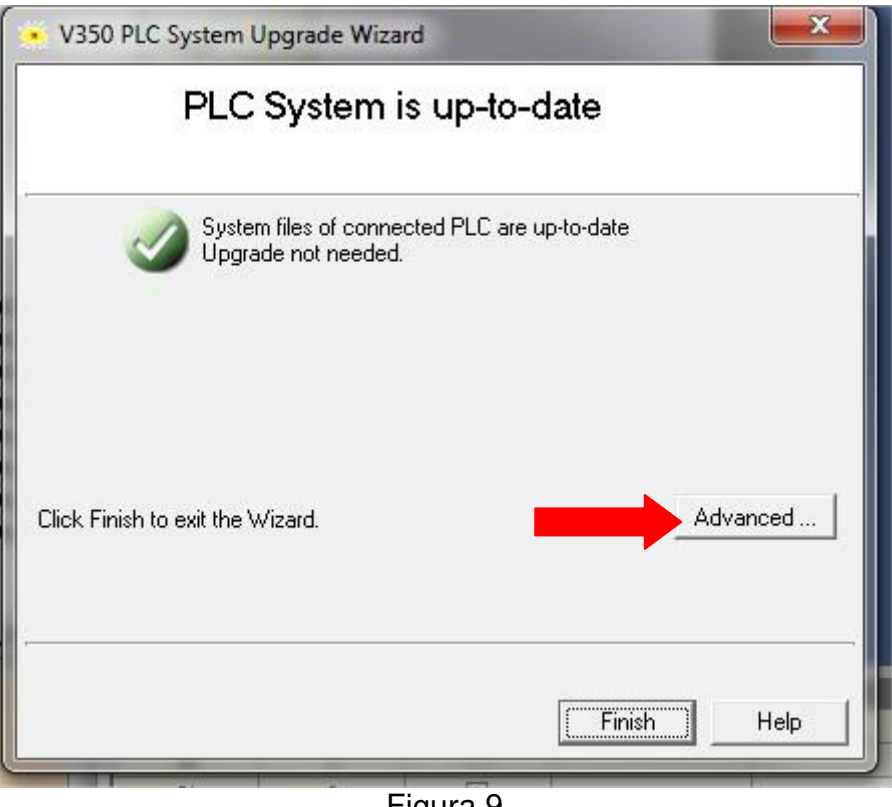

Figura 9

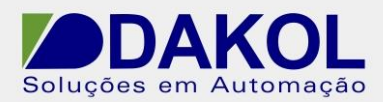

# Abrirá a seguinte janela.

Selecionar o/os itens que serão atualizador ou regravados.

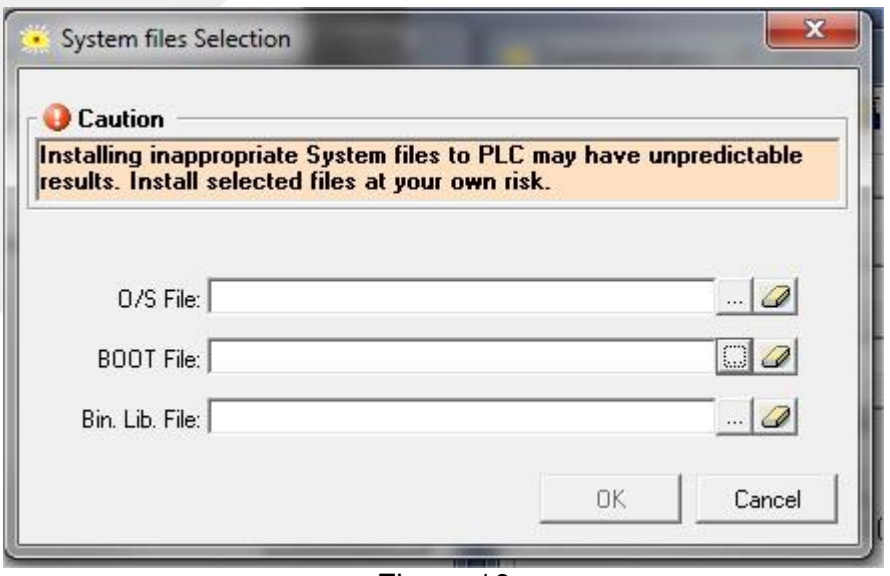

Figura 10

Selecionar o/os arquivos que serão atualizados. Clicar em "Abrir".

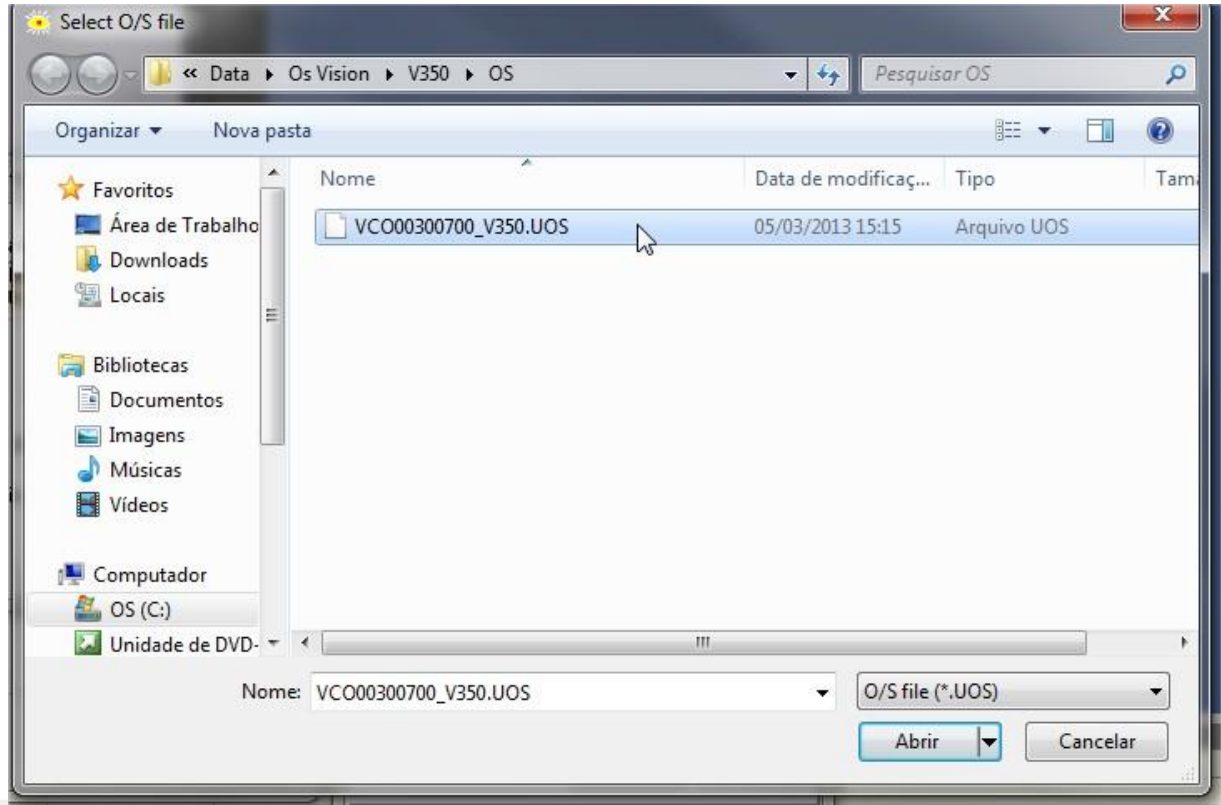

Figura 10

Rua General Jardim, 703/41 | CEP 01223-011, São Paulo/SP, Brasil| Tel/Fax: 11 3231-4544 | **www.dakol.com.br**

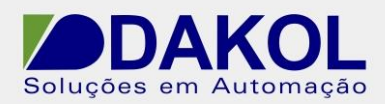

Abrirá a seguinte janela. Clicar em "OK".

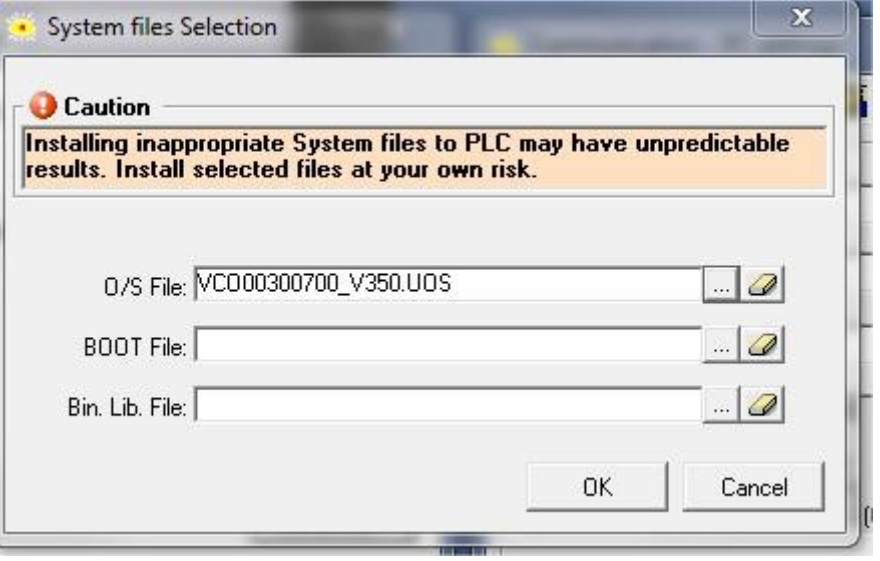

Figura 11

Depois de selecionar o/os arquivos .

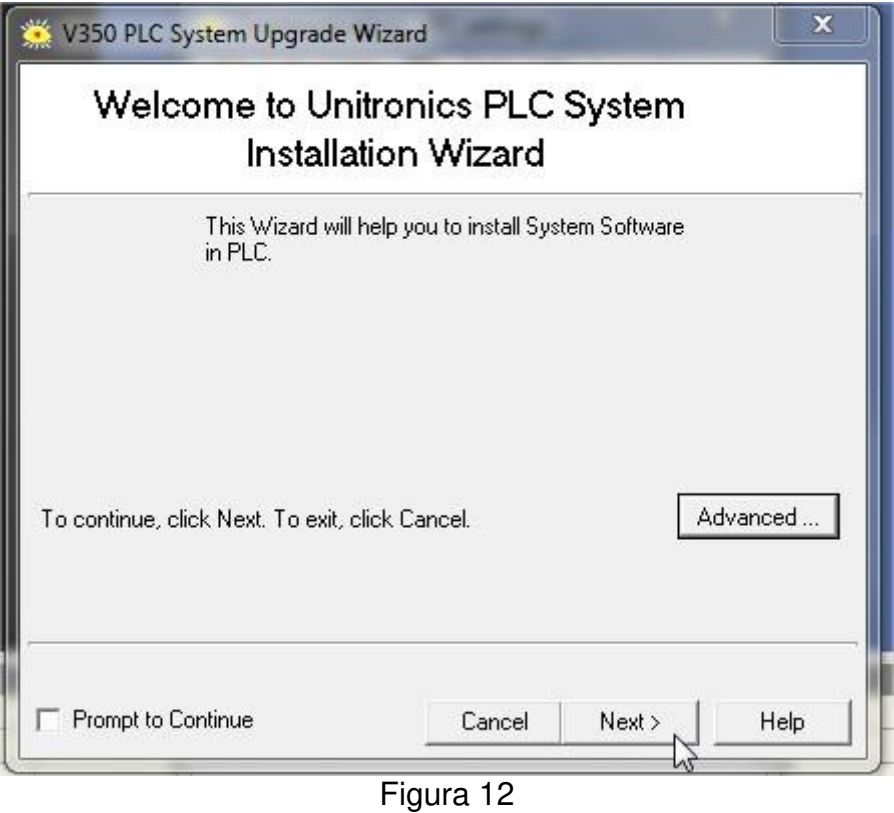

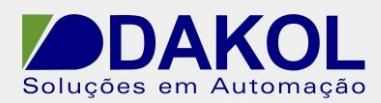

#### Clicar em "Next".

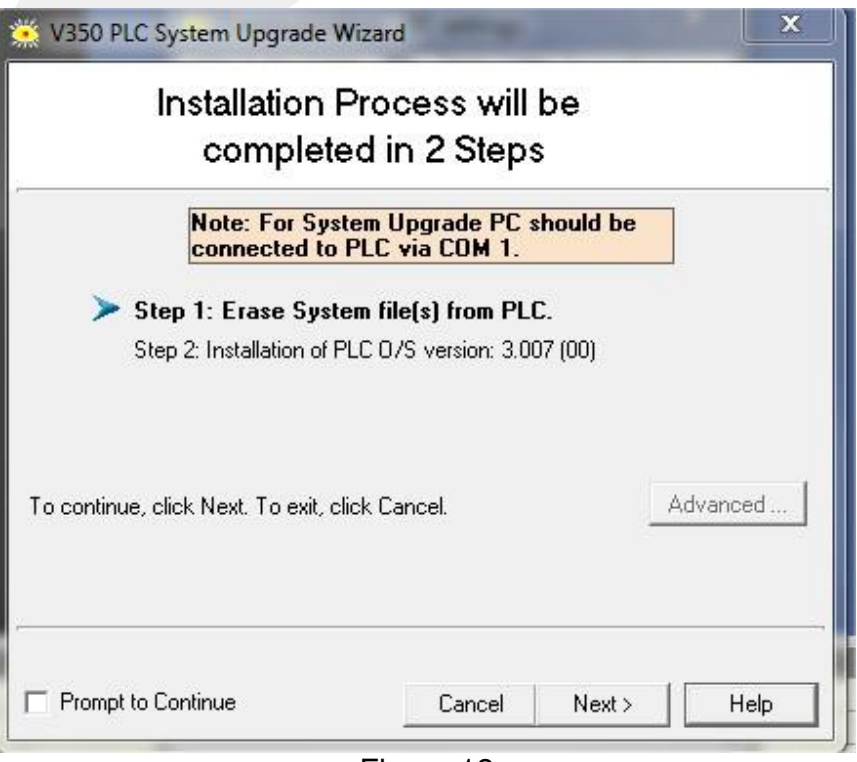

Figura 13

Abrirá a seguinte janela.

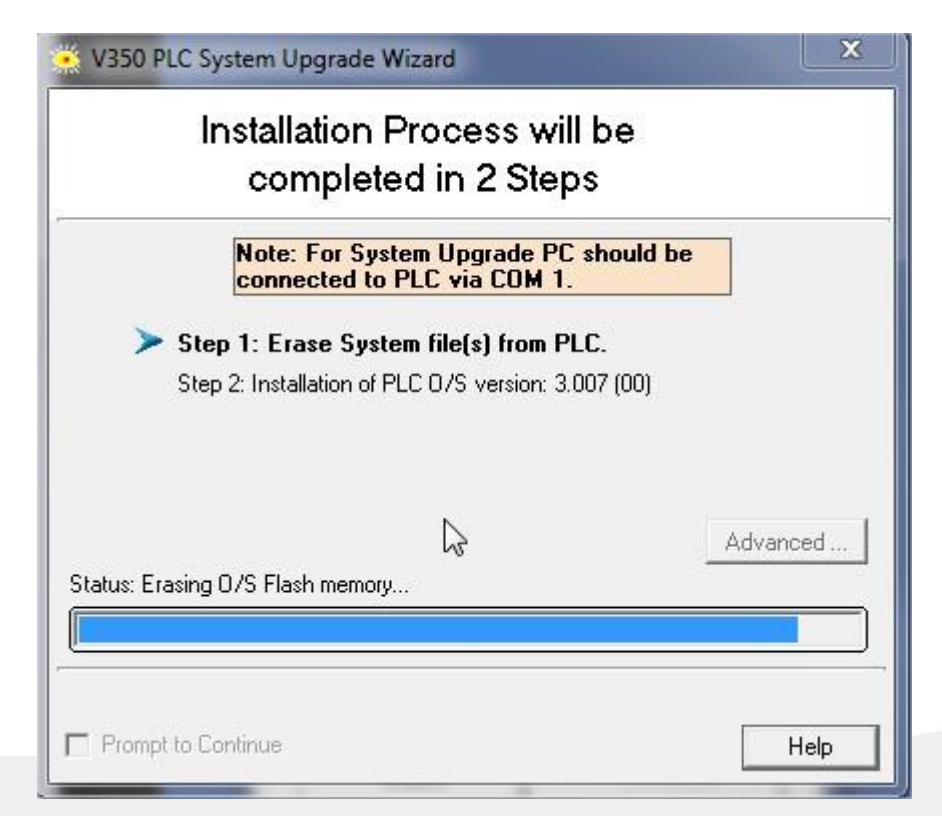

Rua General Jardim, 703/41 | CEP 01223-011, São Paulo/SP, Brasil| Tel/Fax: 11 3231-4544 | **www.dakol.com.br**

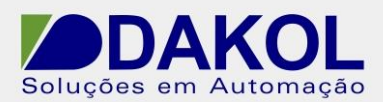

Figura 14

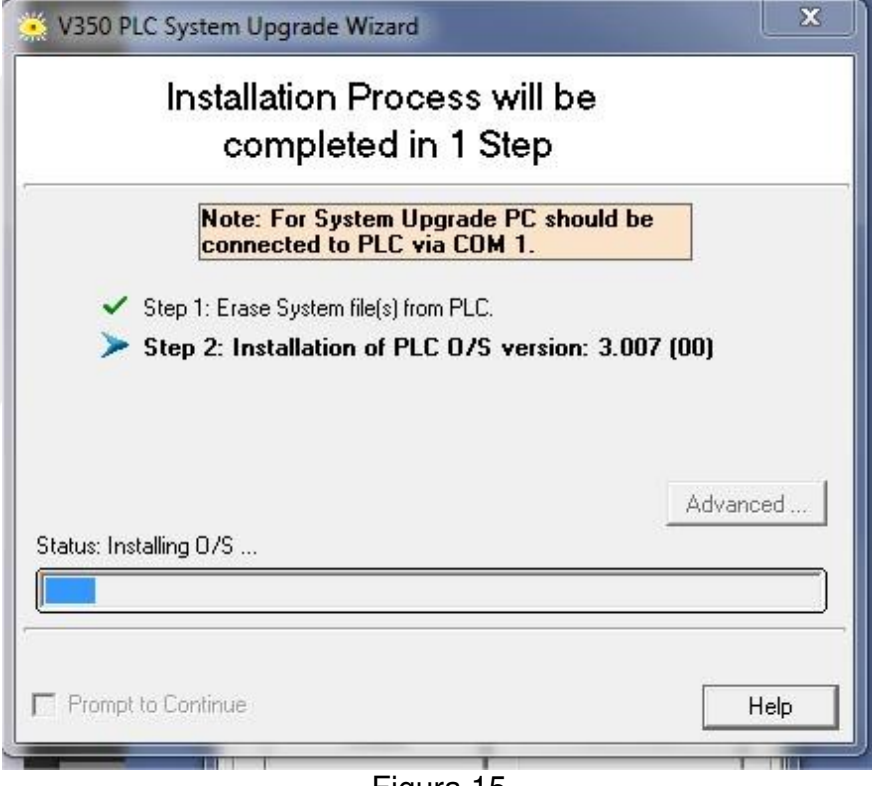

Figura 15

Ao término da instalação, apresentará a seguinte janela, clicar em "Finish".

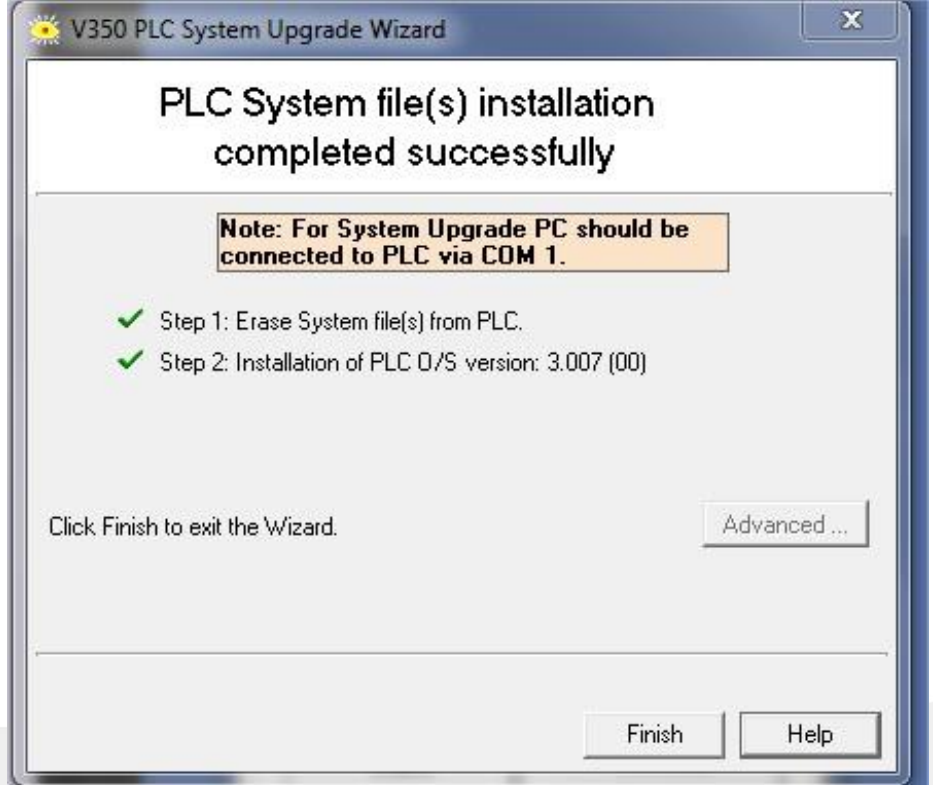

Rua General Jardim, 703/41 | CEP 01223-011, São Paulo/SP, Brasil| Tel/Fax: 11 3231-4544 | **www.dakol.com.br**

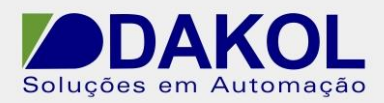

Clicar em "Sim".

Data: 18/12/2013 Versão 0 Autor: JNohara

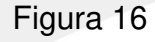

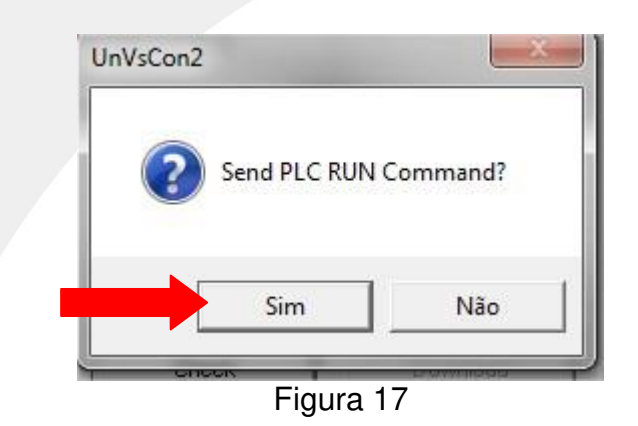

Fazer o download de um projeto "em branco", e depois fazer o download do projeto. Finalizamos a atualizado do firmware.